## **Emprunter une valise**

1. Vérifier dans [le fichier des réservations](https://docs.google.com/spreadsheets/d/1jAxg4qgcAjpKMmrzf5eliSeFRNaQxrQAMhu5gkPGp7s/edit#gid=0) le nom de l'emprunteur pour la période courante.

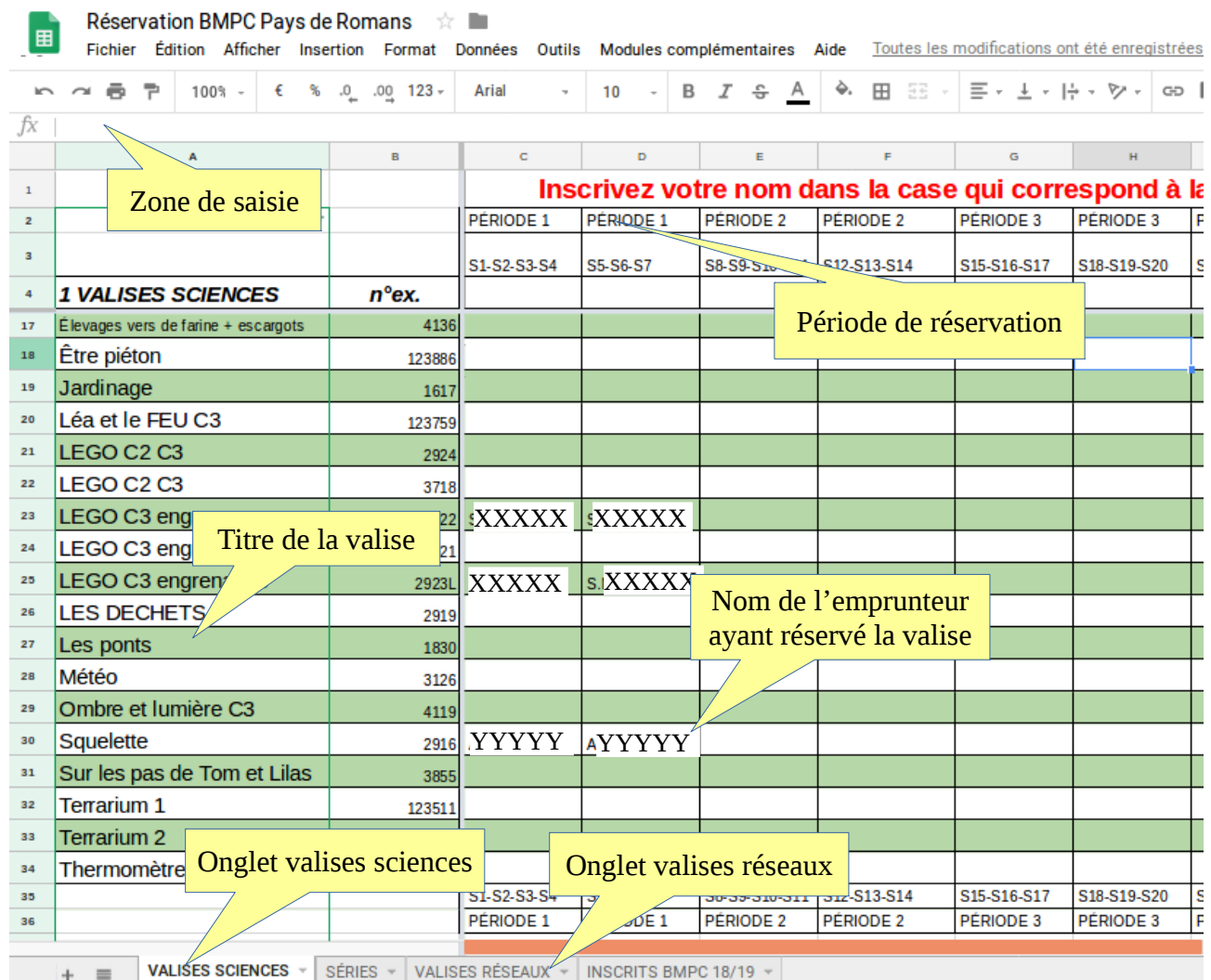

Si la valise est réservée par un autre emprunteur, l'emprunt ne peut avoir lieu. Dans le cas contraire, si la case est vide, y ajouter le nom de l'emprunteur.

## 2. Repérer dans [le fichier des réservations](https://docs.google.com/spreadsheets/d/1jAxg4qgcAjpKMmrzf5eliSeFRNaQxrQAMhu5gkPGp7s/edit#gid=0) le numéro d'exemplaire

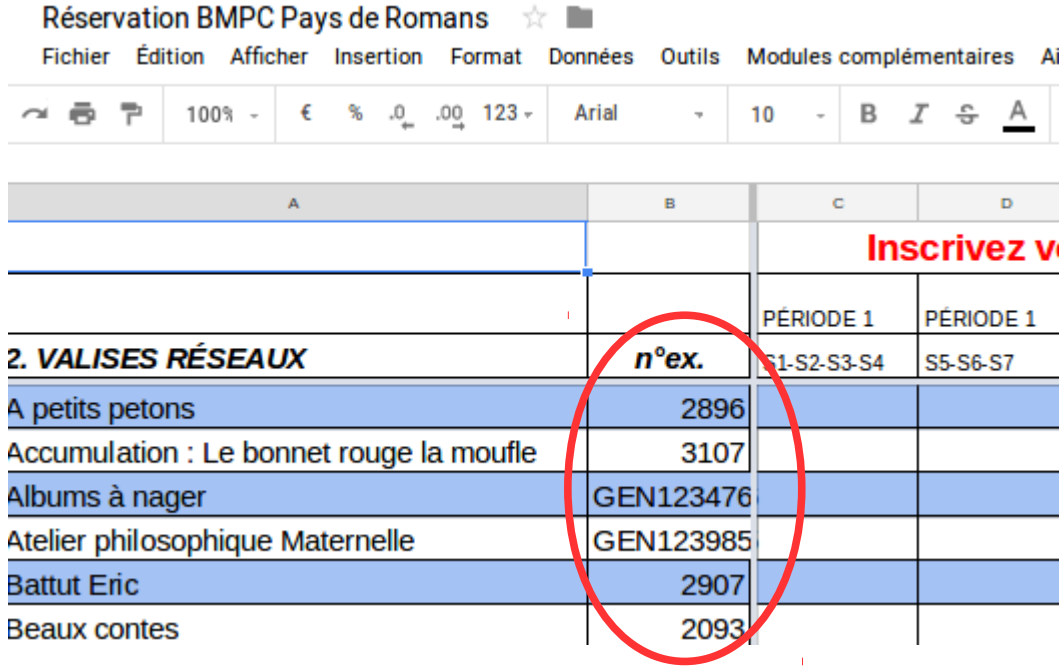

- 3. Récupérer la valise dans la BMPC [\(plan\)](http://www.ac-grenoble.fr/ien.paysderomans/wordpress/wp-content/uploads/2018/10/PlanBMPC.pdf). Les valises sont rangées sur les étagères de façon croissante en fonction du numéro d'exemplaire.
- 4. Lorsque la valise contient un descriptif, vérifier le contenu avec l'emprunteur. En cas de non conformité entre le descriptif et le contenu, mettre à jour le descriptif et le noter sur le cahier de liaison BMPC.
- 5. Procéder à l'emprunt en utilisant le numéro d'exemplaire conformément à la fiche [Enregistrer un emprunt d'exemplaire.](http://www.ac-grenoble.fr/ien.paysderomans/wordpress/wp-content/uploads/2018/10/EnregistrerEmpruntExemplaire.pdf)